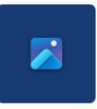

- 1. Tilslut kamera eller telefon til Pc med USB-kabel og giv tilladelse til adgang for pc.
- 2. Hvis ikke programmet *Billeder* starter automatisk, klik da på appen *Billeder*. Den findes på *Startside* som standard.

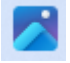

- Eksterne enheder 3. I venstre panel under *Eksterne enheder* vil der nu  $\overrightarrow{0}$  Flytbar disk (D:)  $\times$ blive vist den enhed som tilkobles.  $\bigcap$  Dvd-drev (E:)  $\times$ D Apple iPhone  $\times$
- 4. På skærmen kan du blive mødt af denne besked. Du skal så på telefonen give tilladelse til at oprette forbindelse. Klik herefter på prøv igen.

## Vi har sendt en meddelelse til din enhed om at oprette forbindelse

Acceptér den for at give Microsoft Billeder adgang til at indlæse dine billeder. Få mere at vide om at konfigurere iCloud til Microsoft Billeder.

Prøv igen

5. Alle billeder - her på en iPhone telefon, bliver vist på skærmen.

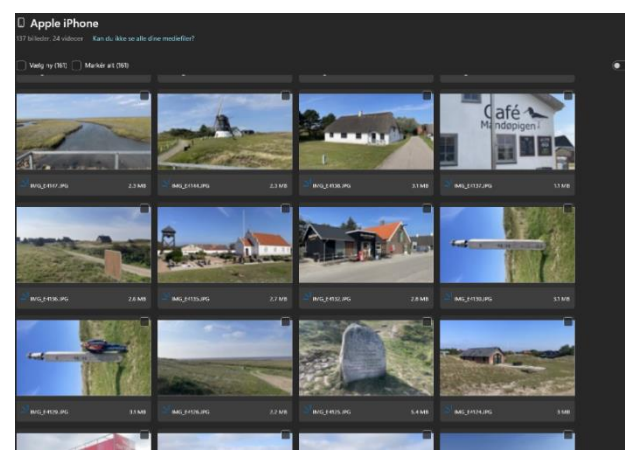

6. Oven over billederne vises hvor mange billeder og videoer der er på telefonen. Man kan vælge at klikke på hvert enkelt billede, man vil downloade, eller man kan sætte flueben *Markér alt* eller *Vælg ny*, som viser de resterende antal billeder, man ikke har downloadet.

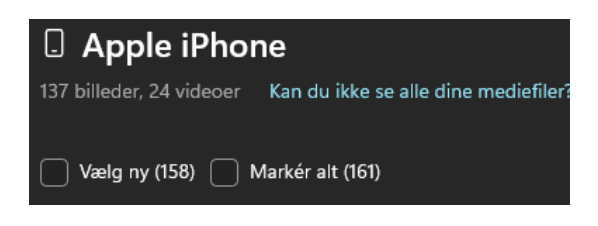

8. Vælg hvilken mappe hvor billederne skal gemmes.

Hvis du vil oprette en ny mappe, skal du inden du klikker på *Opret mappe* først klikke på den mappe, hvor den nye mappe skal ligge. Navngiv mappen.

Når mappen er valgt klikkes på *Importer.*

- 9. Billeder, som er downloadet, vil blive markeret med et grønt flueben. Hvis du tilkobler telefonen på ny, vil downloadede billeder blive vist med grønt flueben og mørkere.
- 10. Vil du i stedet, eller efterfølgende, slette billeder på telefonen/kamera markeres de billeder, som skal slettes, på samme måde som ved downloading.

Klik herefter på ikonet papirkurv og besvar om du vil slette eller annullere.

Annuller

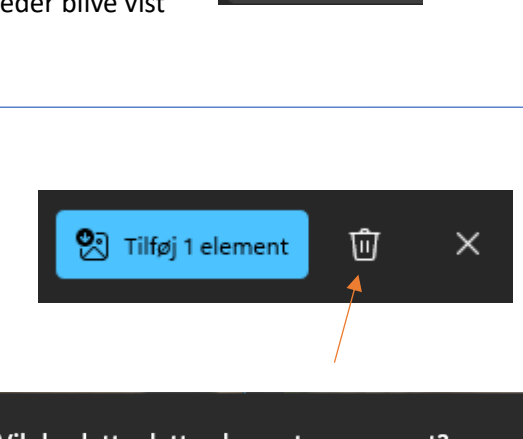

 $\sqrt{}$  IMG\_E4183.JPG

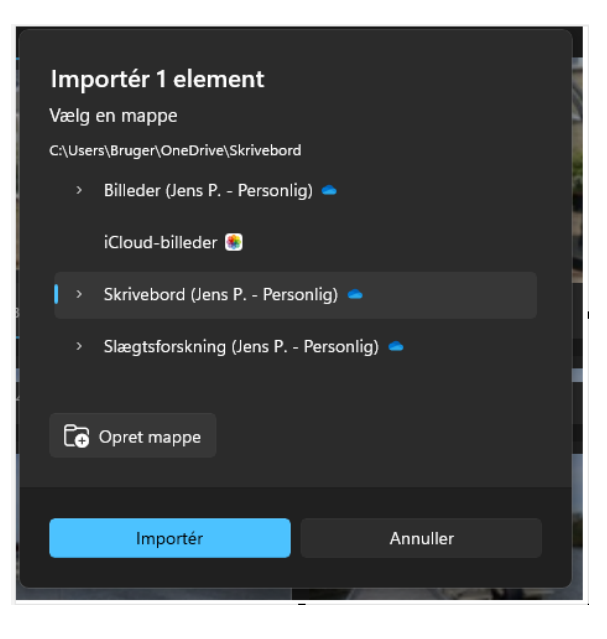

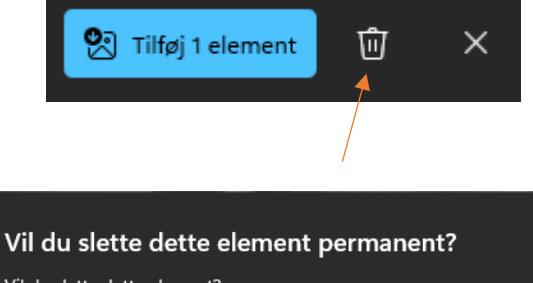

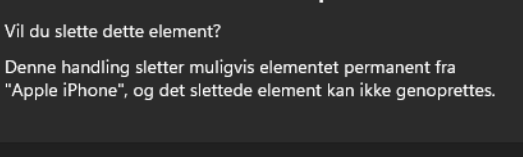

Slet

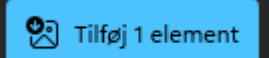